## 1. accéder au compte

Pour déposer votre dossier, connectez-vous sur le Guichet Numérique des Autorisations d'Urbanisme (GNAU) à l'adresse :

**https://gnau.maisonslatte.fr**

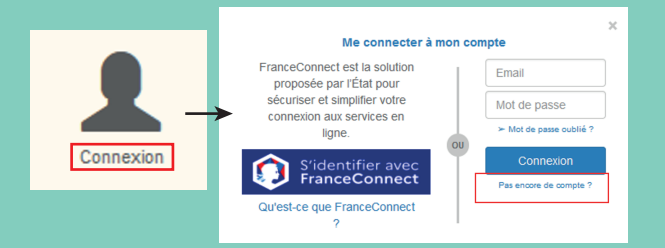

• Puis, demandez l'ouverture d'un compte EPRO.

Demander l'activation d'un compte Pro ★

Le service Urbanisme créera ensuite le compte et vous enverra un mail pour l'activation de votre compte.

• Vous devrez l'activer et renseigner les éléments d'identification nécessaires à la gestion des dossiers d'urbanisme.

## **Un affichage adaptatif**

À partir de la même URL d'accès au Guichet Numérique des Autorisations d'Urbanisme, l'affichage s'adapte au type de compte :

Si vous vous connectez : • avec votre compte personnel ou FranceConnect, vous accèderez au Guichet Numérique **SVES**. • avec votre compte professionnel, vous accèderez au Guichet Numérique **EPRO**.

# 2. paramétrer l'interface

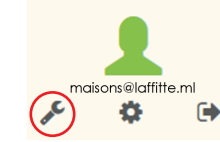

• Une fois connecté avec le compte EPRO, cliquez sur le bouton « Préférences ».

Une fenêtre permet d'« Enregistrer » ou de

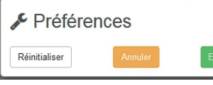

« Réinitialiser » les préférences d'affichage.

• Vous pouvez personnaliser les vues par défaut, les affichages. les éléments visibles ou masqués et cela pour tous les éléments de l'interface.

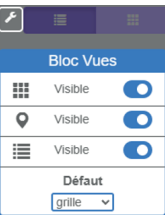

# 3. paramétrer SON ORGANISATION

•Une fois connecté avec le compte EPRO, cliquez sur le bouton « Paramètres ».

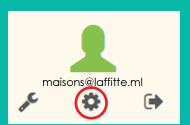

• Tapez l'adresse mail et utilisez le bouton « Ajouter » pour ajouter des collaborateurs.

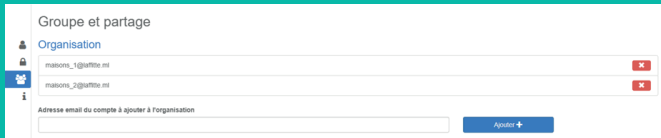

• Utilisez les cases à cocher pour gérer les droits de partage.

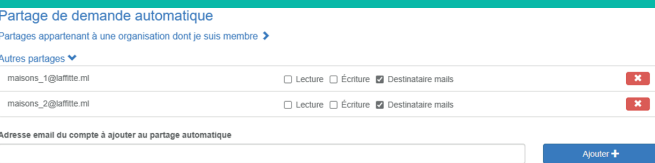

## 4. Formuler une demande d'urbanisme

•Cliquez sur le bouton correspondant au type de dossier à déposer.

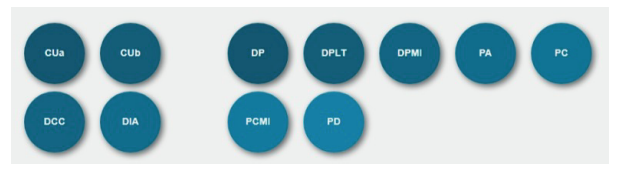

### Deux méthodes disponibles

**1** Saisir en se laissant guider tout au long de la constitution du dossier,

2 Importer le dossier complet (ou juste le formulaire).

#### Pour terminer

« Sauvegarder » la demande **1 COMME COMME COMME COMME COMME COMME COMME COMME COMME COMME COMME CONTROL** 

**<sup>2</sup>** « Transmettre » la demande. **TRANSMETTRE**

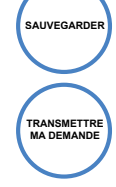

**VÉRIFIER MA SAISIE**

**IMPORTER LE DOSSIER**

## 5. Suivre ses demandes d'urbanisme

• Affichez les dossier en cours.

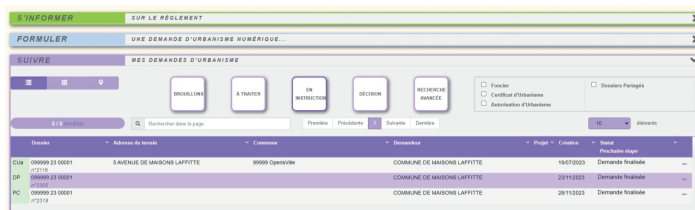

• Choisissez votre affichage.

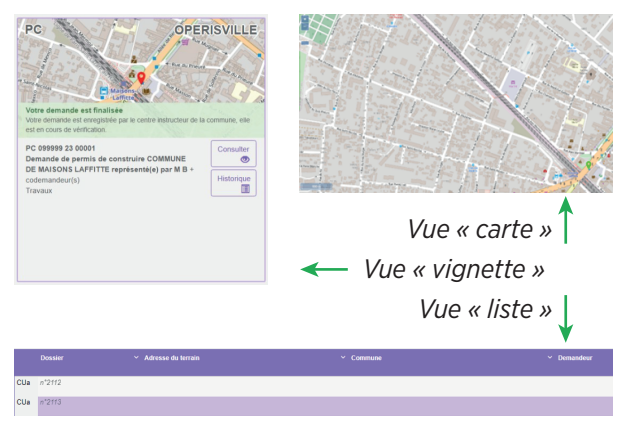

•Recherchez un dossier selon le statut.

MES DEMANDES D'URBANISME

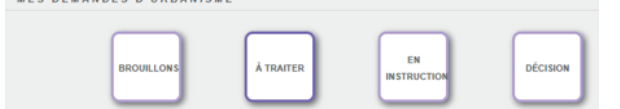

• Recherchez un dossier avec critères affinés

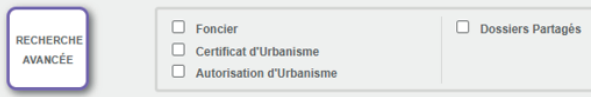

•Consultez un dossier (avec historique complet). Le Guichet Numérique des Autorisations

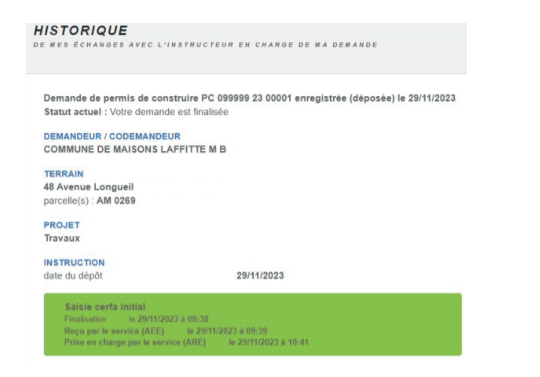

*À chaque étape de votre projet, le service Urbanisme vous renseigne et vous accompagne.*

## Le guichet numérique des autorisations d'urbanisme

*POUR LES PROFESSIONNELS EN 5 ÉTAPES*

- **1** ACCÉDER AU COMPTE
- **2** PARAMÉTRER L'INTERFACE
- **3** PARAMÉTRER SON ORGANISATION
- **4** FORMULER UNE DEMANDE D'URBANISME
- **5** SUIVRE SES DEMANDES D'URBANISME

Votre compte EPRO vous permet de • gérer de nombreux dossiers (duplication, transmission par lots, etc.)

• suivre des dossiers multiples,

• réceptionner l'ensemble des documents

(arrêtés et courriers)

d'Urbanisme (GNAU) accessible sur **https://gnau.maisonslatte.fr**

Direction de l'Urbanisme et de l'Aménagement Urbain ouverte du lundi au jeudi de 9h à 11h30 32 rue Jean Mermoz 78600 Maisons-Laffitte

01 34 93 12 60 urbanisme@maisonslaffitte.fr

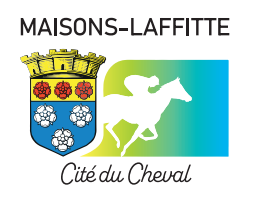

# **VOS DÉMARCHES D'URBANISME EN LIGNE**

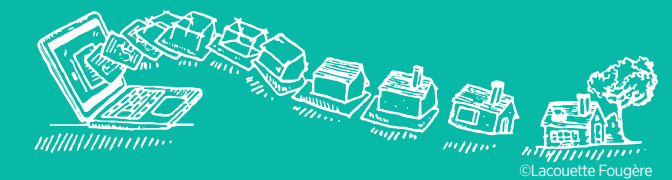

Désormais, il est possible de déposer en ligne toutes vos demandes d'urbanisme. C'est gratuit, plus simple et plus rapide !

# **E PROFESSIONNEL E**

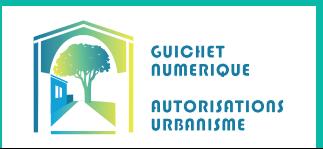